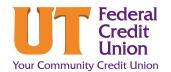

# How to Customize your Dashboard (PC)

Your dashboard is the main screen you land on when you log in. From it, you can navigate anywhere in Digital Banking. You can customize what you see on your dashboard to personalize your experience. Follow these steps to learn how to **turn tiles on/off, reorder accounts** and **hide accounts.** 

### How to turn tiles on/off

 Log in to Digital Banking. On the upper right-hand side of the screen, click Customize.

**Result:** Dashboard Tile toggles become visible.

- Click the toggle to select or deselect the tiles you would like to show.
  - Orange means the tile is visible.
  - Gray means the tile is not visible.
- On the upper right-hand side of the screen, click **Save Changes**.

#### How to reorder accounts

 Log in to Digital Banking. In the left navigation, click the pencil icon.

**Result:** An **eye icon** will become visible on the right-hand side of your accounts.

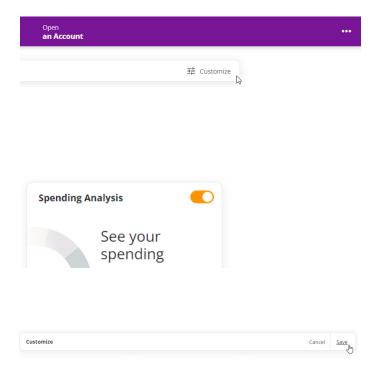

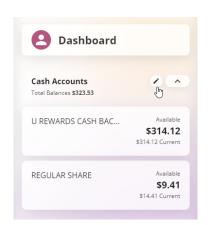

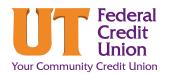

# How to Customize your Dashboard (PC)

2. Press and hold the **double kabob** next to the account you would like to move.

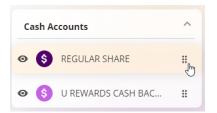

**3. Drag and drop the account** to move it to the desired location.

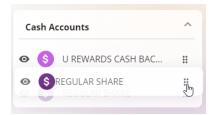

On the upper right-hand side of the navigation, click Save.

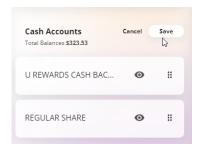

#### How to hide accounts

 Log in to Digital Banking. In the left navigation, click the pencil icon.

Result: An eye icon will become visible on the right-hand side of your accounts.

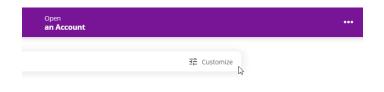

2. Click the **eye icon** next to any accounts you would like to hide from view.

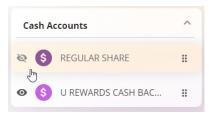

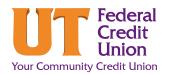

# How to Personalize your Dashboard (PC)

On the upper right-hand side of the navigation click **Save**.

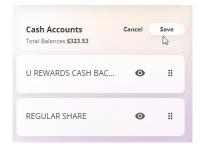

#### How to customize recent transactions

 Log in to Digital Banking. On the Recent Transactions tile, click the kabob icon at the top right.

- 2. Select only the accounts for which you want to see recent transactions for.
- Recent Transactions

  Pending

  KNOX UTIL BOARD KUB ... -\$348.00

  Pending U REWARDS CASH BACK ...

  Wednesday, Sep 28, 2022

  Withdrawal Home Banki... -\$1.50

  Posted U REWARDS CASH BACK ...

  Deposit Home Banking ... \$1.50

  Posted REGULAR SHARE

3. Click the **kabob icon** again to close the drop-down.

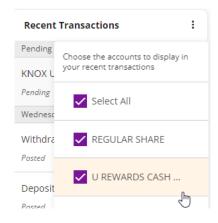

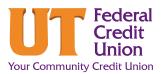

### How to Customize your Dashboard (Mobile)

#### **Account Section**

Accounts shows a dedicated list of only your accounts. It is customizable with options to show, hide or reorder each sub-account by doing the following:

- Click on the abacus icon.
- Click on the eye icon to show/hide accounts.
- Click on the three lines icon to reorder your accounts.

#### Federa Credit Union Federa Credit Union Welcome HANNA Welcome HANNA Cash Accounts Cash Accounts Total Balances \$323.53 U REWARDS CASH BA.. U REWARDS CASH BA.. \$314.12 REGULAR SHARE H REGULAR SHARE \$9.41 Connect Connect My Dashboard My Dashboard My Credit Score My Credit Score Recent Transactions [Ţ] Ţ $\equiv$

### **Dashboard Section**

The *Dashboard* tab houses all of your information tiles. It is customizable with options to show, hide or reorder specific tiles by doing the following:

- Click on the abacus icon.
- · Click on the eye icon to show/hide tiles.
- Click on the **three lines** icon to reorder tiles.

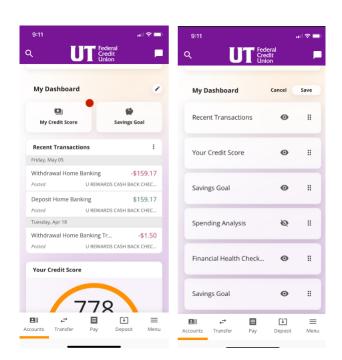